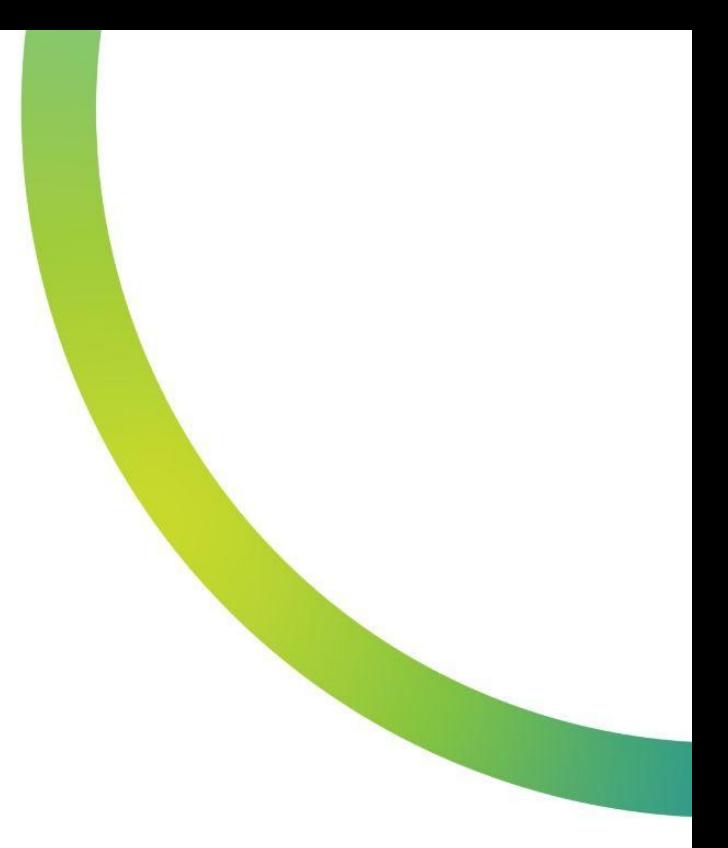

图 QazMarka

# ВЫГРУЗКА КОДОВ МАРКИРОВКИ ДЛЯ **НАНЕСЕНИЯ**

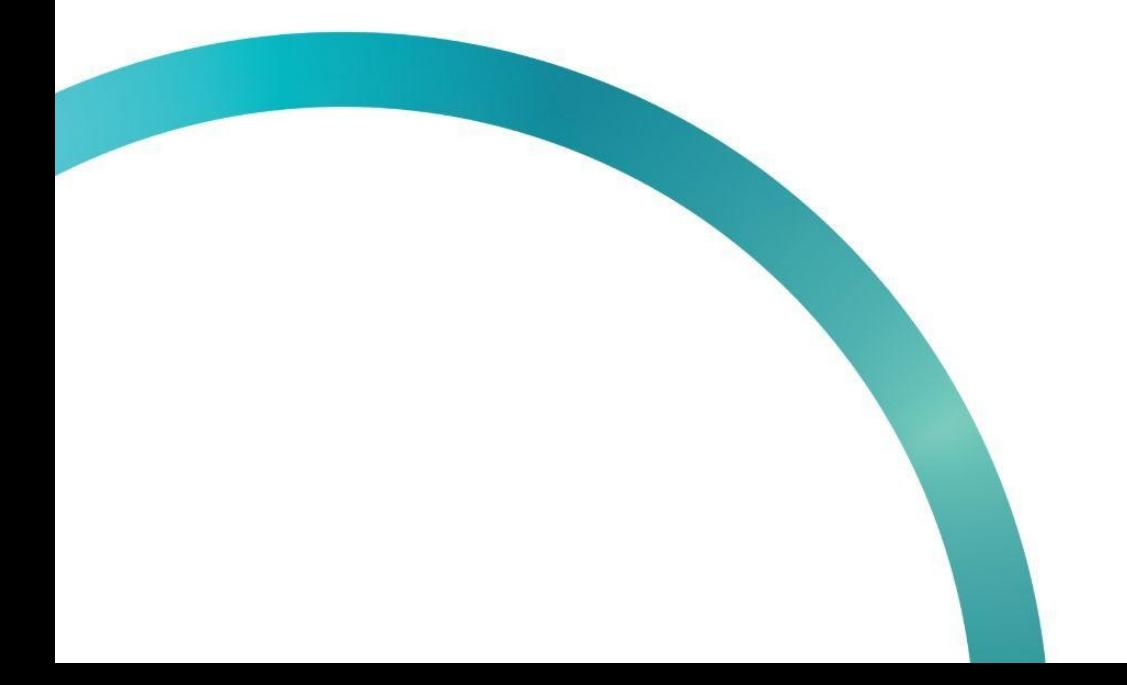

Чтобы выгрузить Data Matrix коды, вам необходимо открыть начальную страницу ИС МПТ "Маркировка товаров" и перейти в раздел "Станция управления заказами"

Открываем меню.

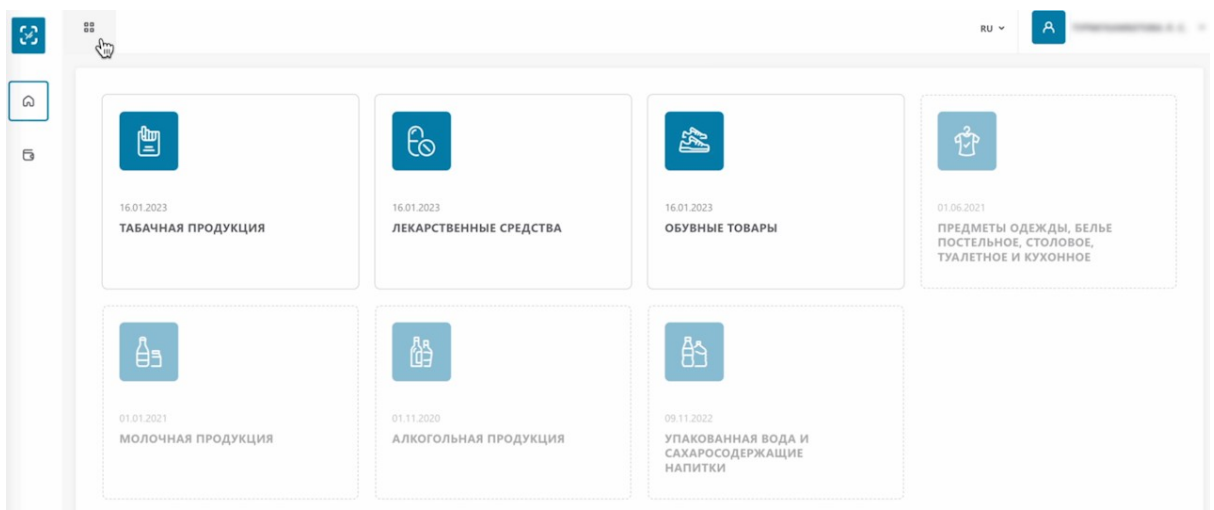

#### Переходим.

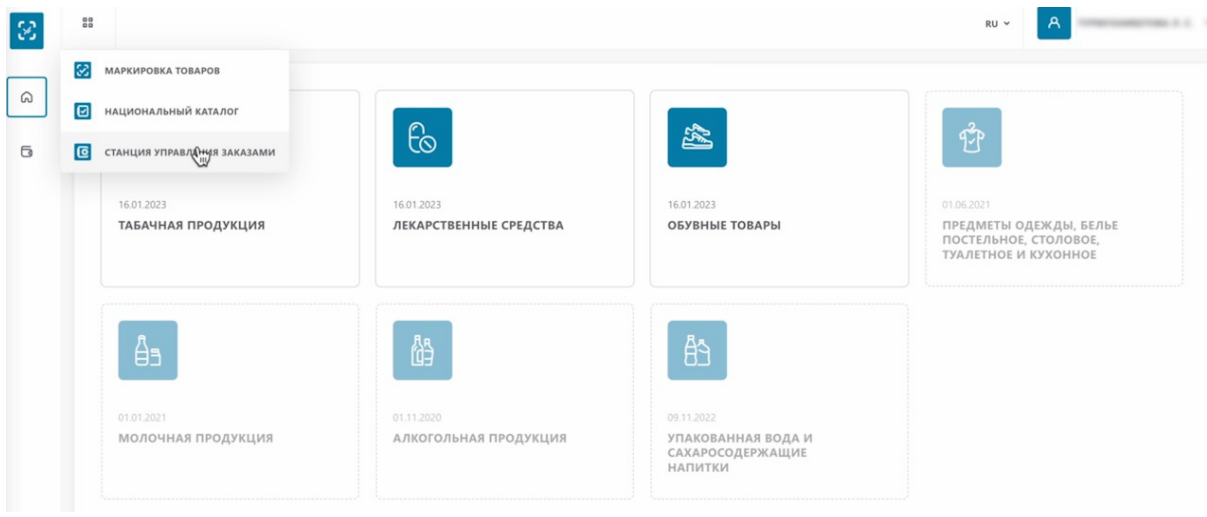

На открывшейся странице, слева внизу, вы можете раскрыть боковое меню для удобства.

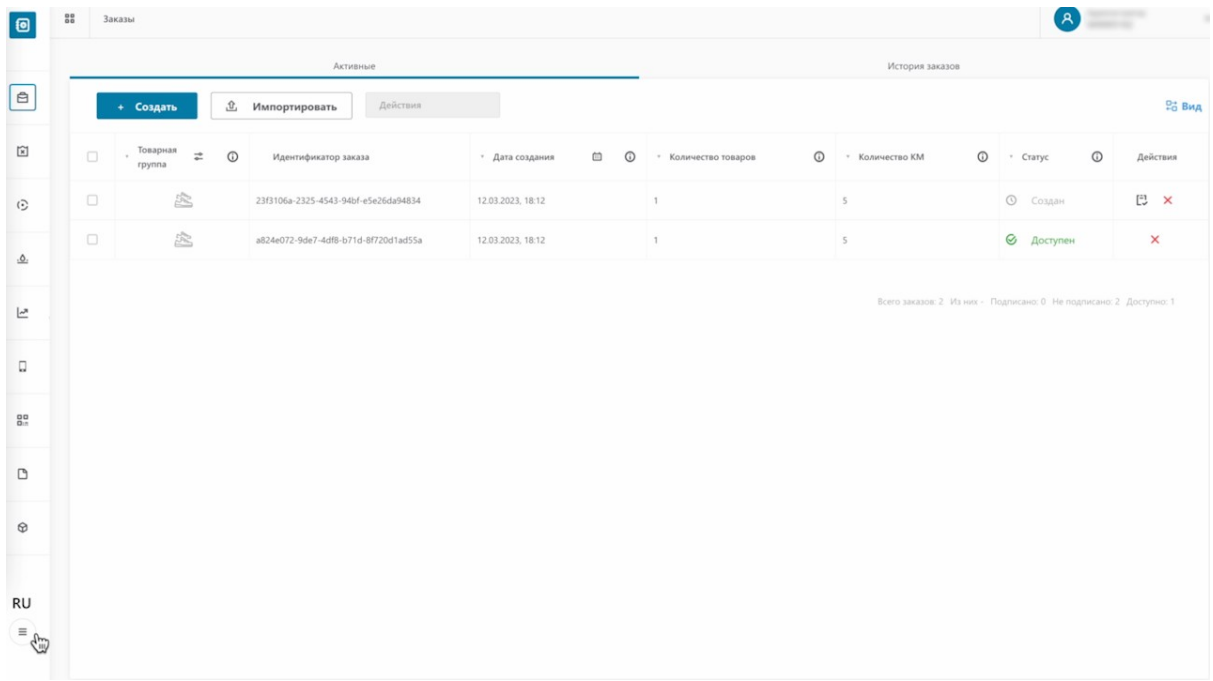

#### Для выгрузки кодов маркировки, нажимаем "Документы".

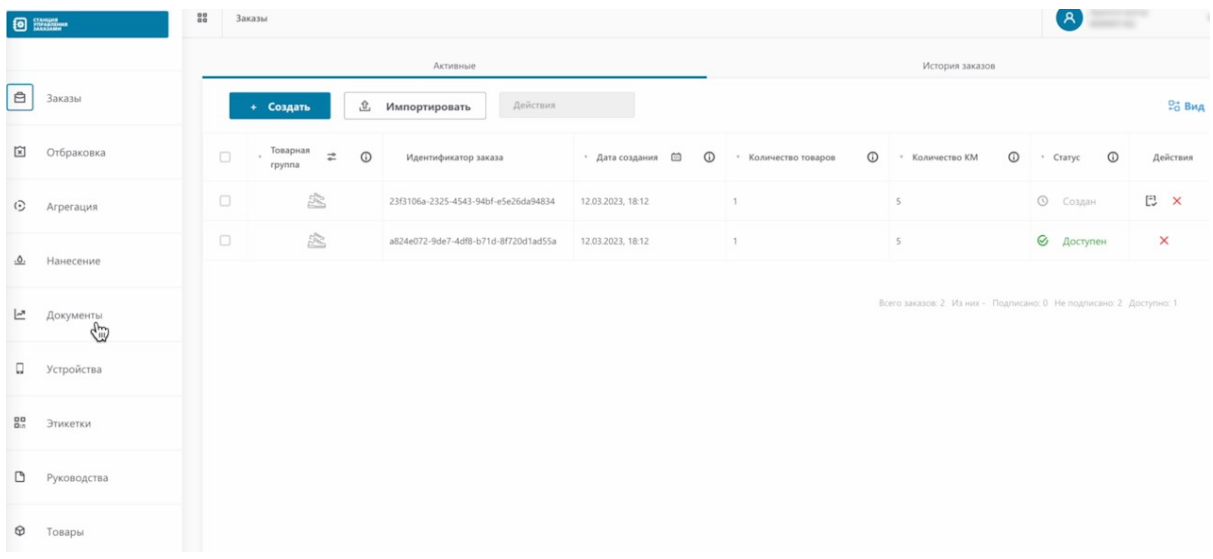

#### Переходим на вкладку Печать / Экспорт.

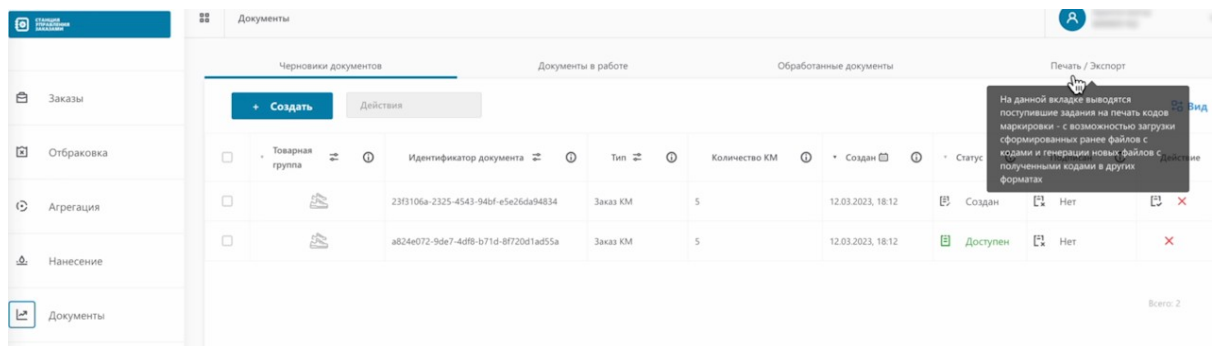

Как видим у нас отображается документ, по которому мы заказывали коды маркировки и переводили их в статус "Нанесен".

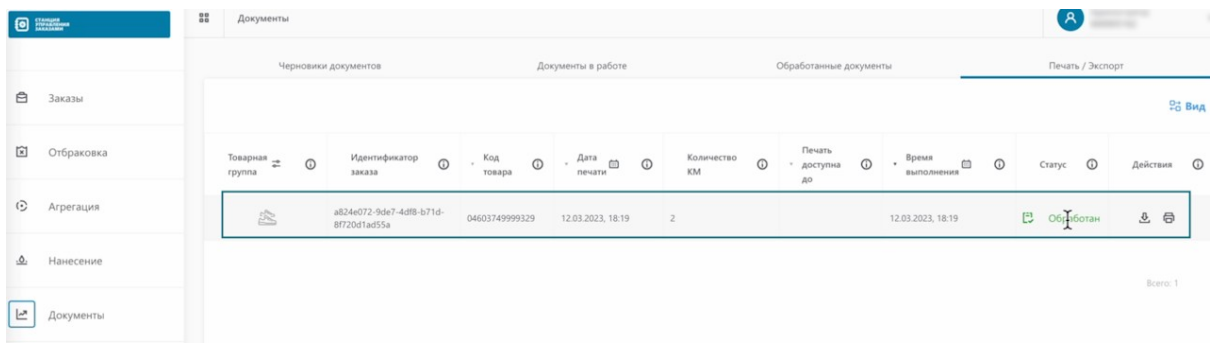

Вы можете скачать уже ранее созданный документ повторно в csv.

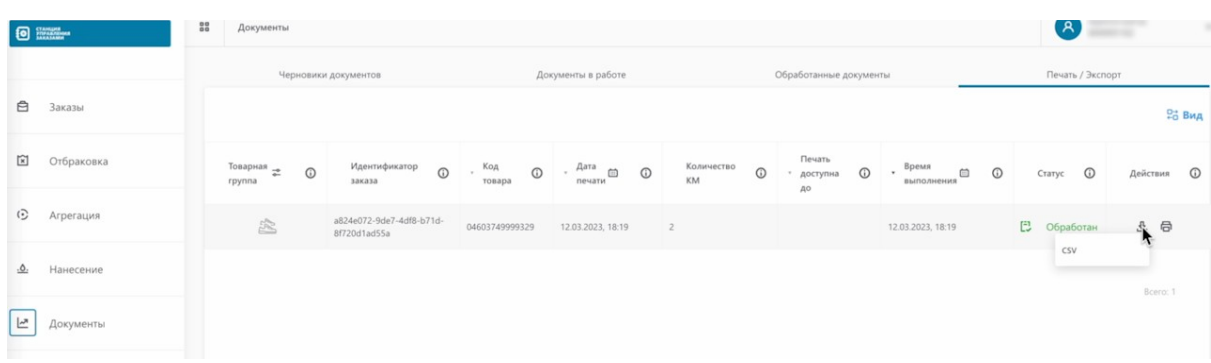

Либо заказать новый документ нажав на принтер. Закажем новый документ.

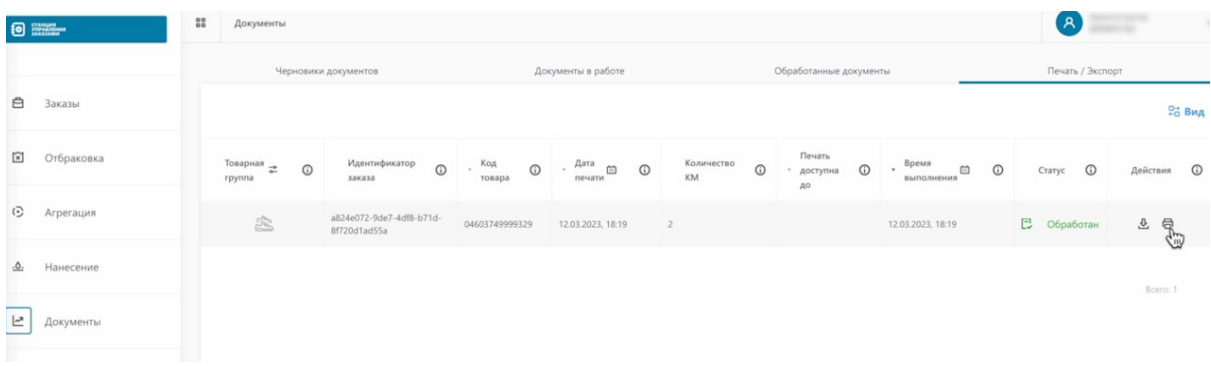

Выбираем формат.

**PDF формат используется при** необходимости выгрузки кодов для их нанесения на производстве или печати с помощью принтера для этикеток

#### Обратите внимание!

При скачивании кодов в PDF формате, система выдает только 500 кодов в одном PDF документе.

Если вы получили 1000 кодов в формате CSV, то повторно в формате PDF этикетки распечатать не получится (так как формат PDF допускает скачивание в размере 500 шт). Если вы заказали по 500 кодов формата CSV, вы отдельно загрузите два файла PDF по 500 кодов в каждом.

**EPS формат -** файл для хранения векторной графики, который используется для вывода на печать, изготовления наклеек, этикеток и других задач визуальной коммуникации. Полученные в СУЗ файлы EPS содержат графические элементы, которые могут быть масштабированы без потери качества и могут быть открыты в различных программах для обработки графики.

> Также, вы можете передать коды для нанесения в файле формата CSV. Ваш подрядчик конвертирует его специальным приложением. Таким методом возможно нанесение только самого

кода без описания

Если вы закажете 1000 кодов маркировки за один раз в формате CSV, то повторно в формате PDF эти же коды скачать не получится (так как формат PDF допускает скачивание в размере 500 шт). В таком случае, коды в CSV формате необходимо заказывать по 500 шт.

Так как наша цель, это выгрузить коды для нанесения их на товар, наш вариант PDF. Выбираем его.

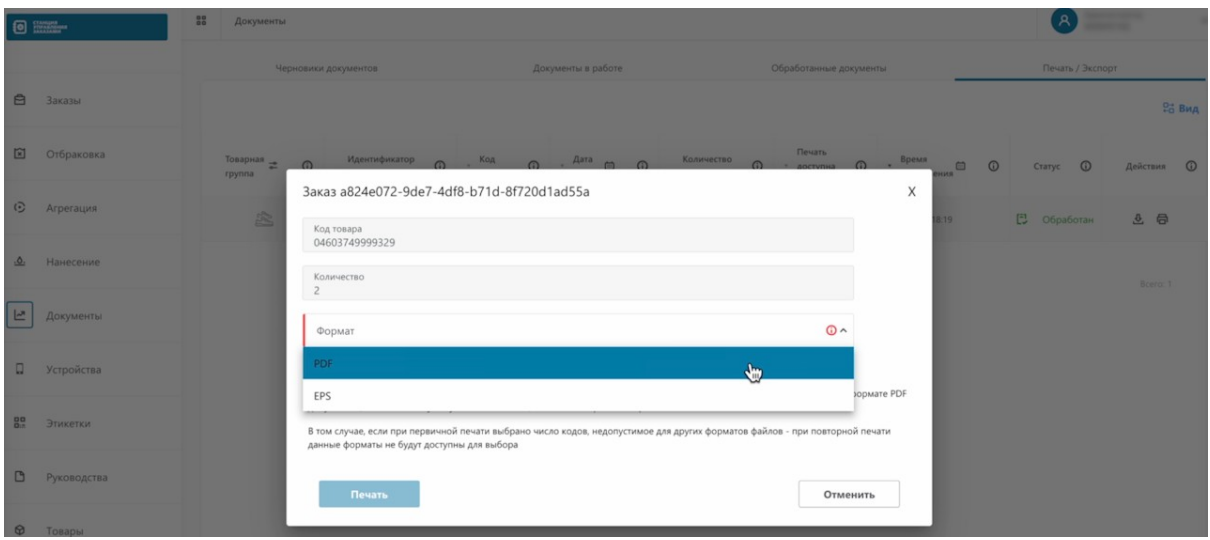

# Далее выбираем формат.

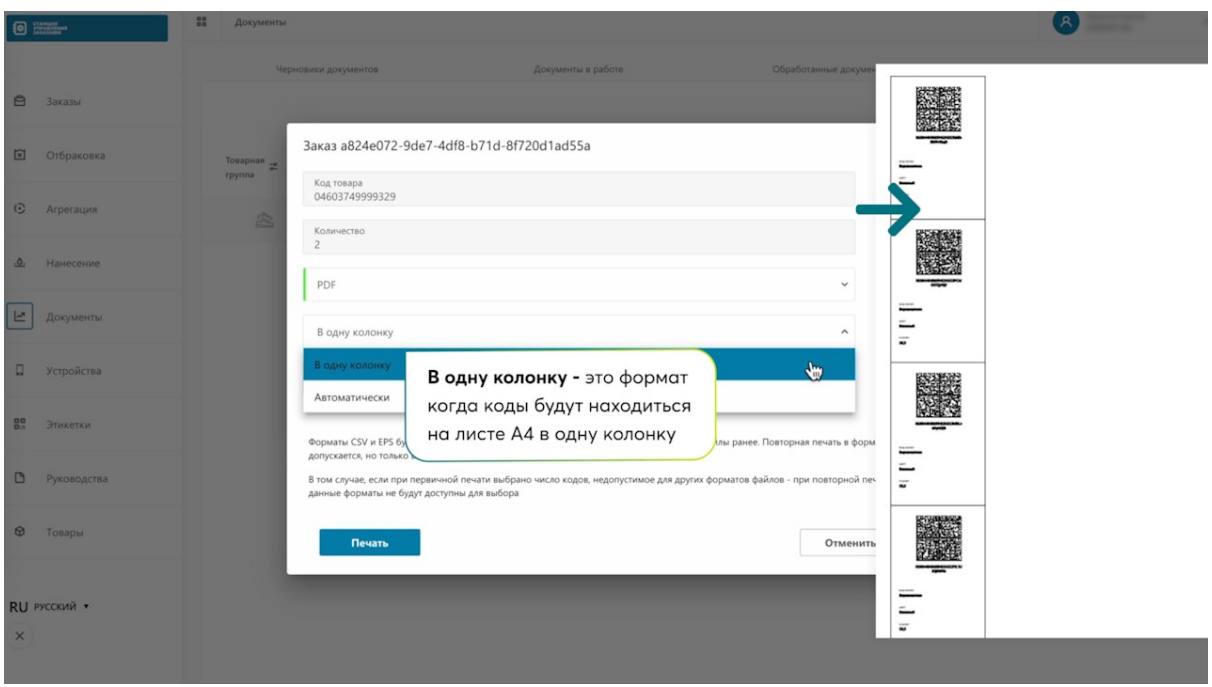

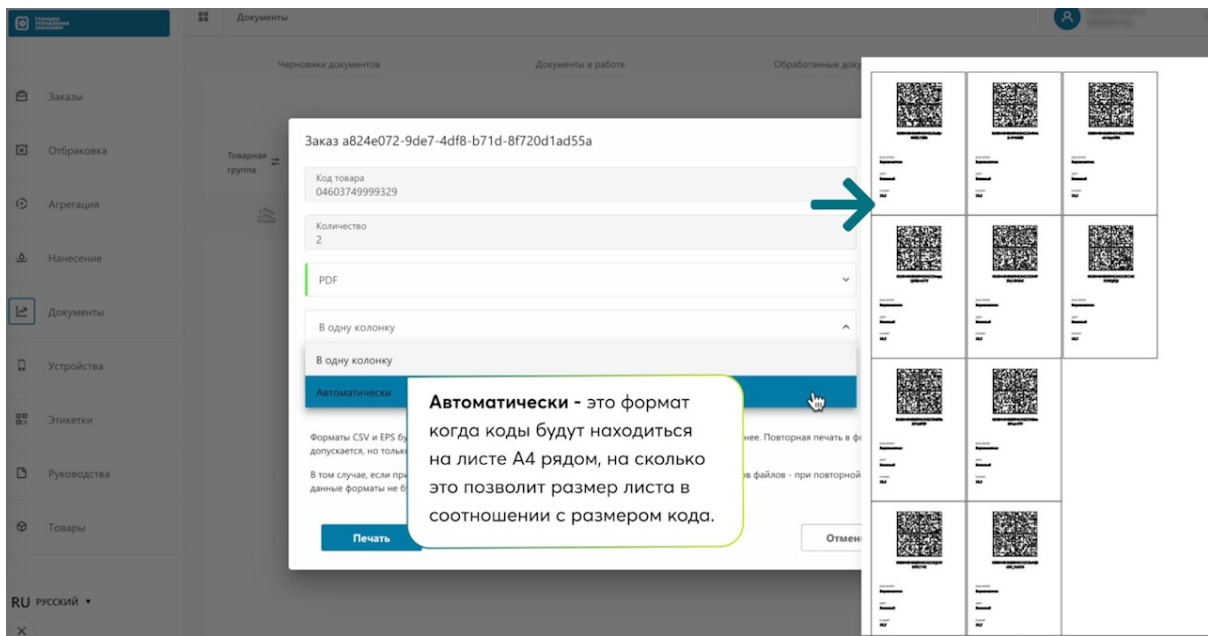

# Выбираем формат.

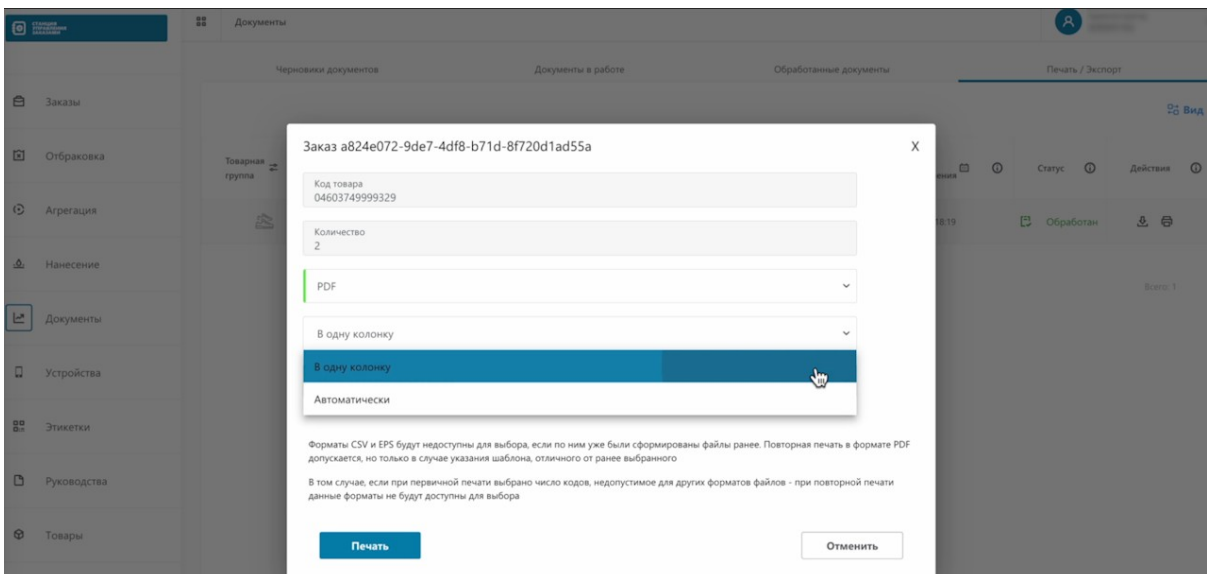

Теперь выбираем тип этикетки, как видим, тут много разных форматов.

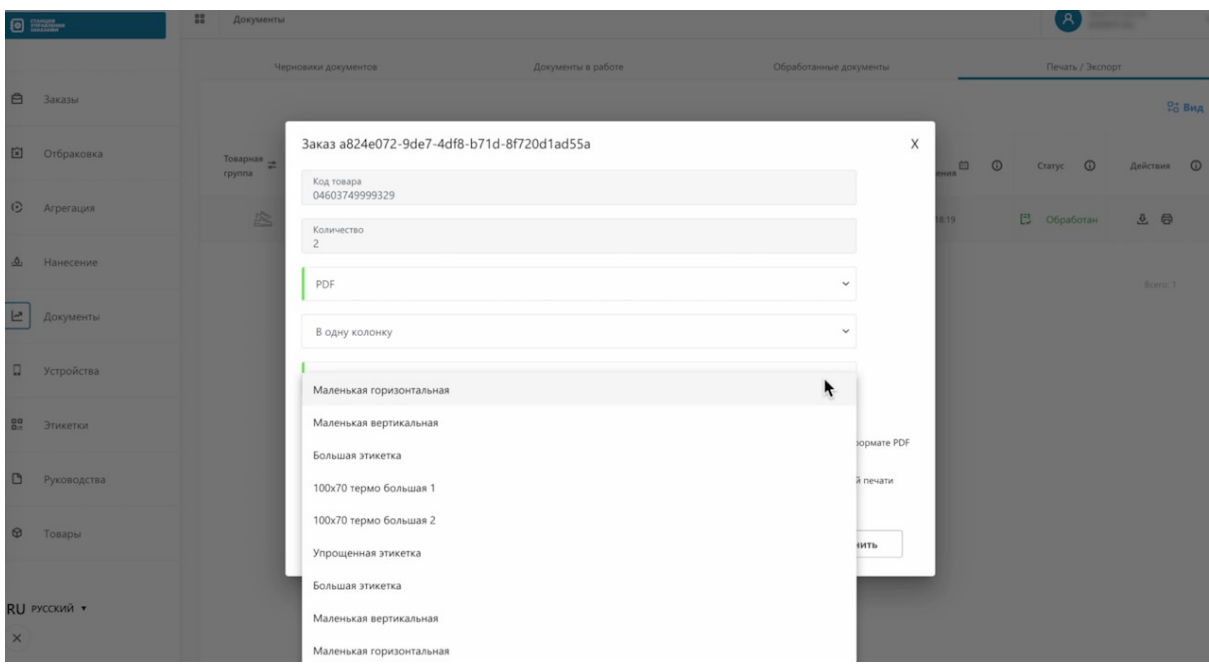

Как они выглядят, вы можете посмотреть в разделе "Этикетки".

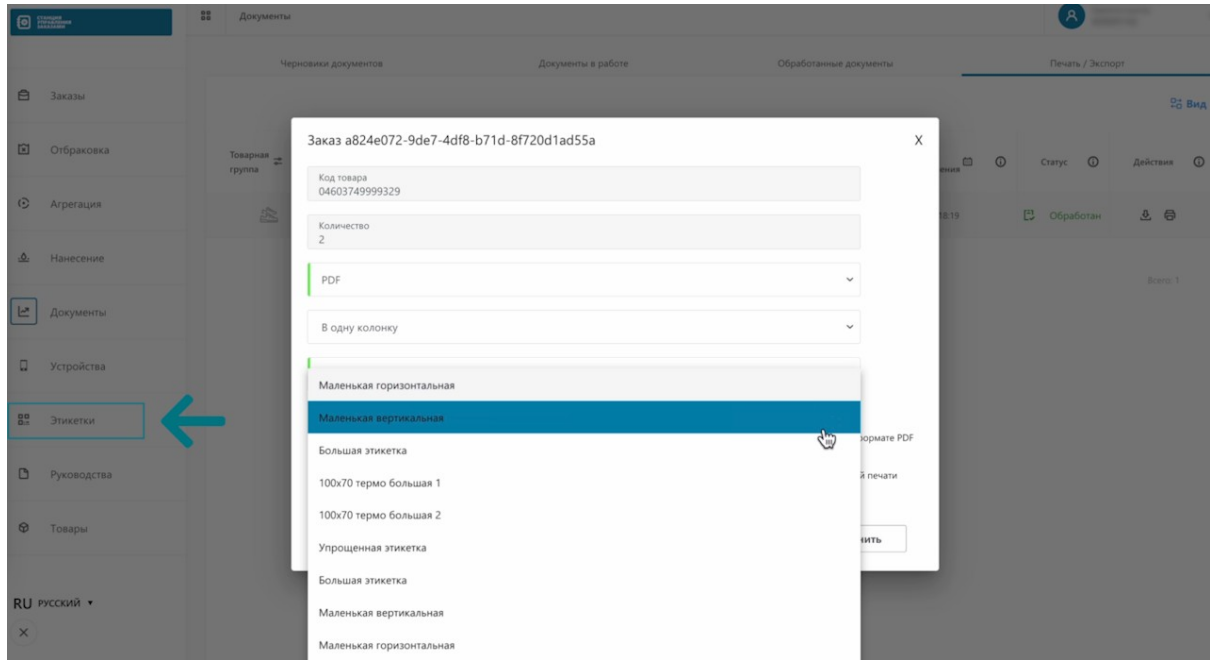

Откроем этот раздел.

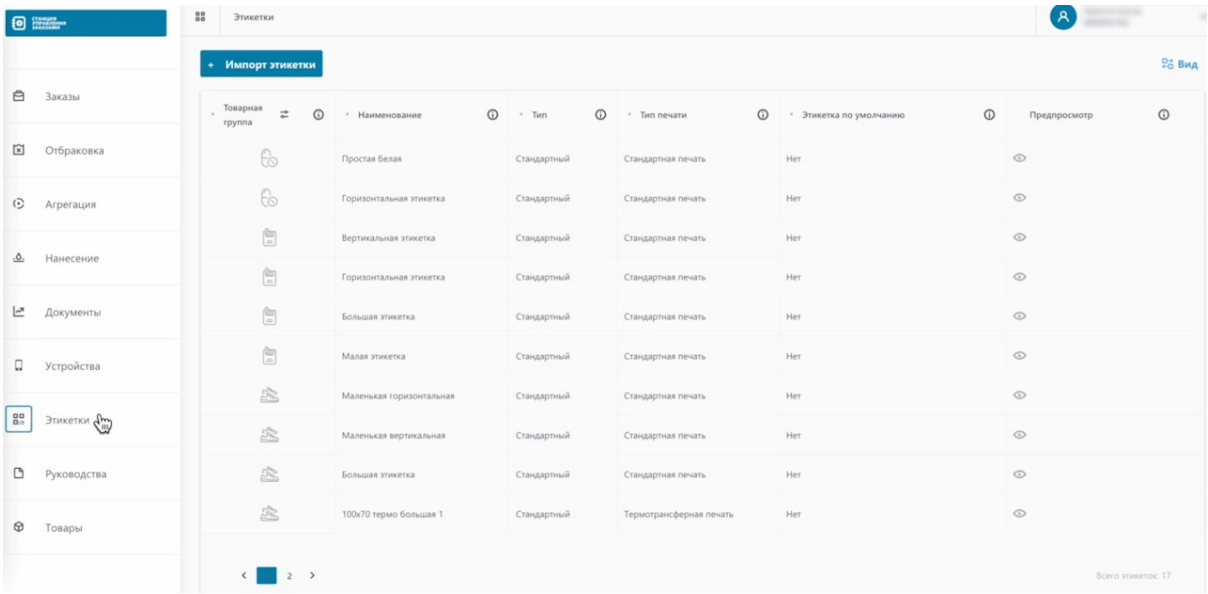

#### Выбираем товарную группу.

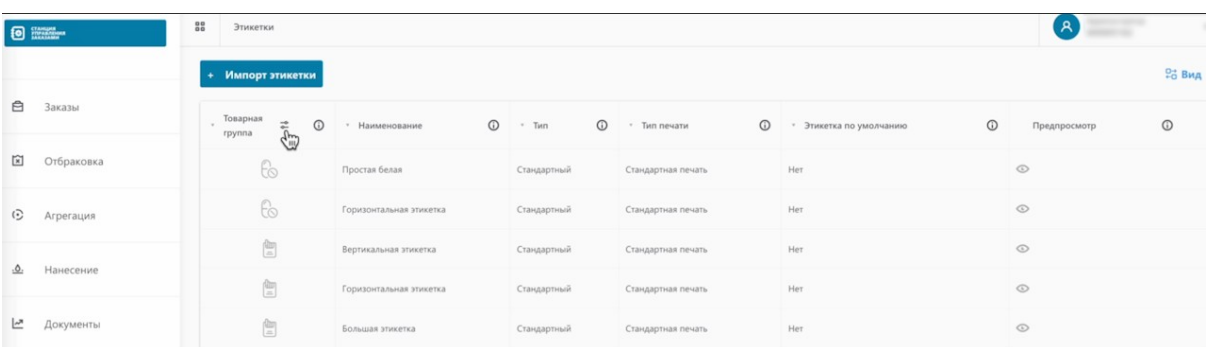

# Выбираем товарную группу.

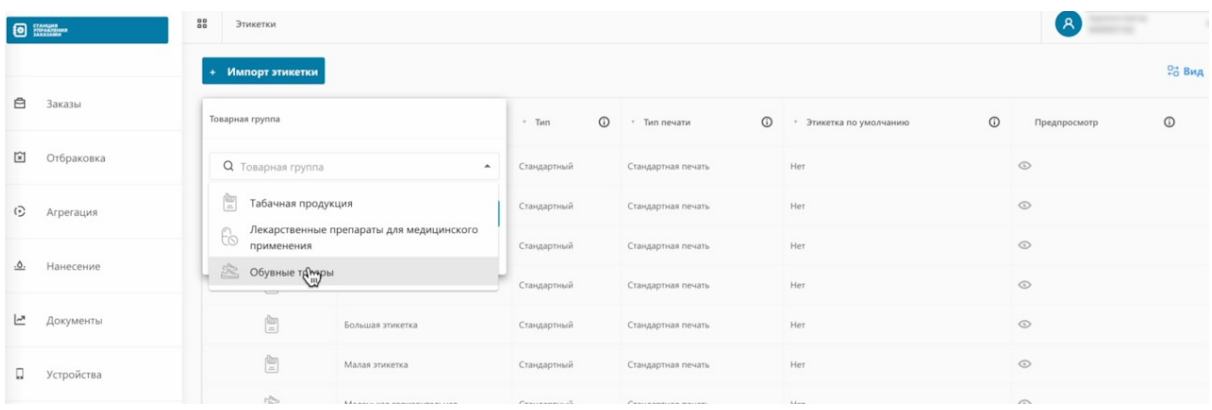

# Нажимаем "Применить".

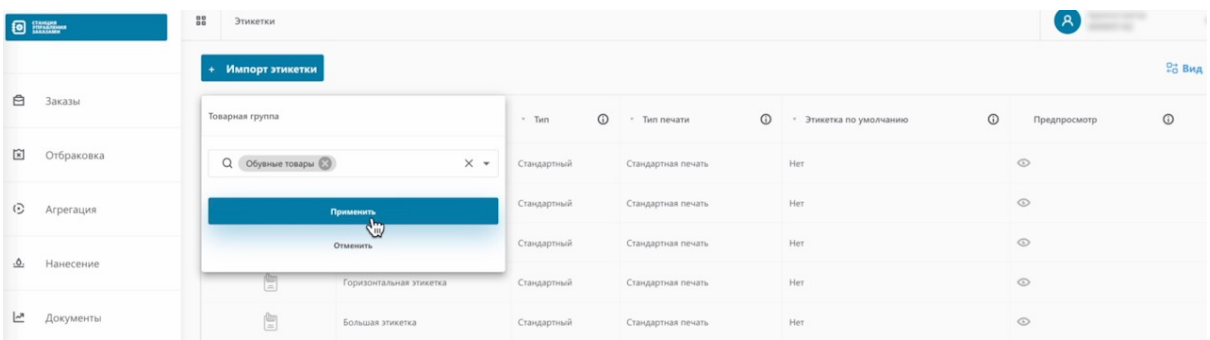

Нам отобразились только те варианты этикеток, которые мы можем заказать в рамках данной товарной группы.

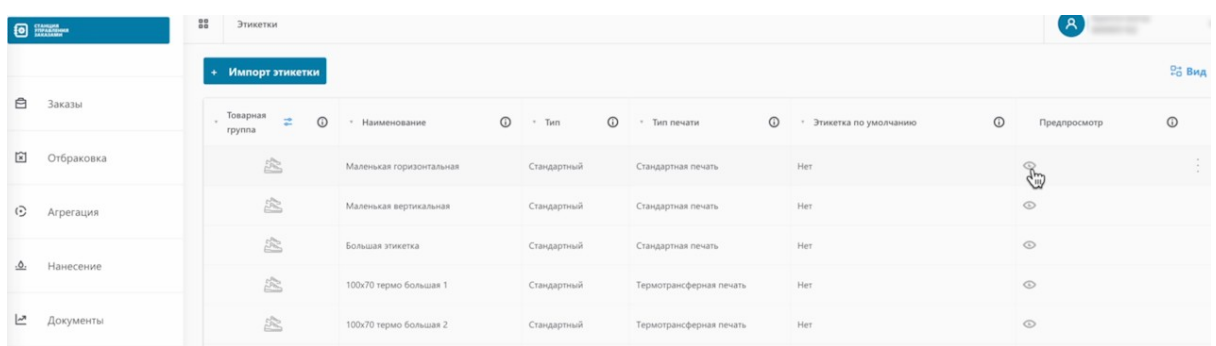

Чтобы посмотреть, как выглядит этикетка, нажимаем на глазик.

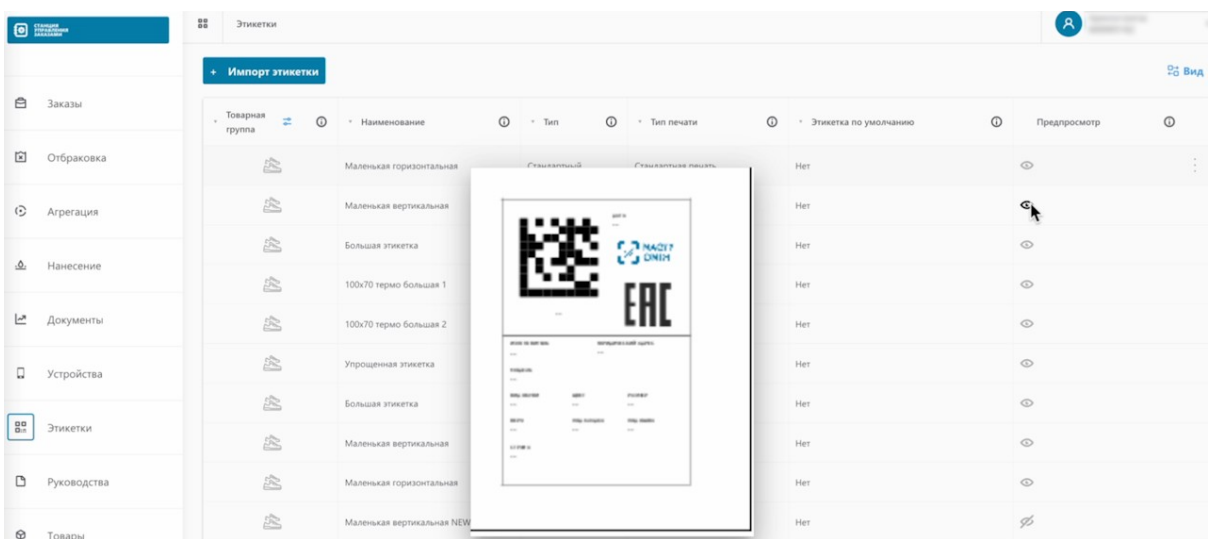

После выбора этикетки, выбираем ее в заказе.

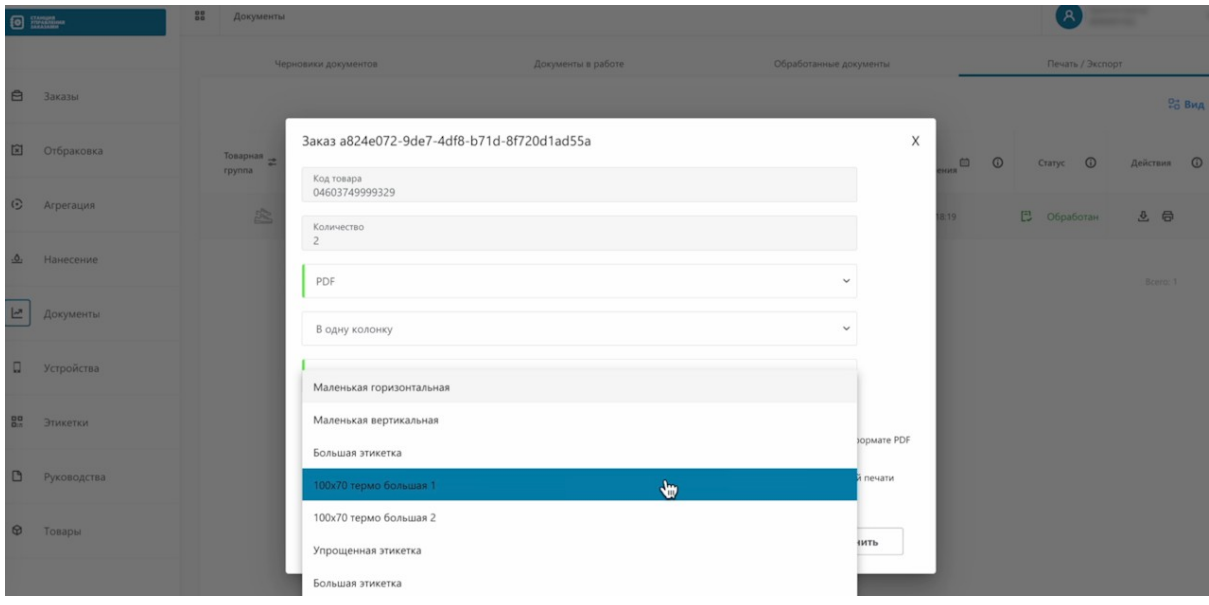

Нажимаем "Печать".

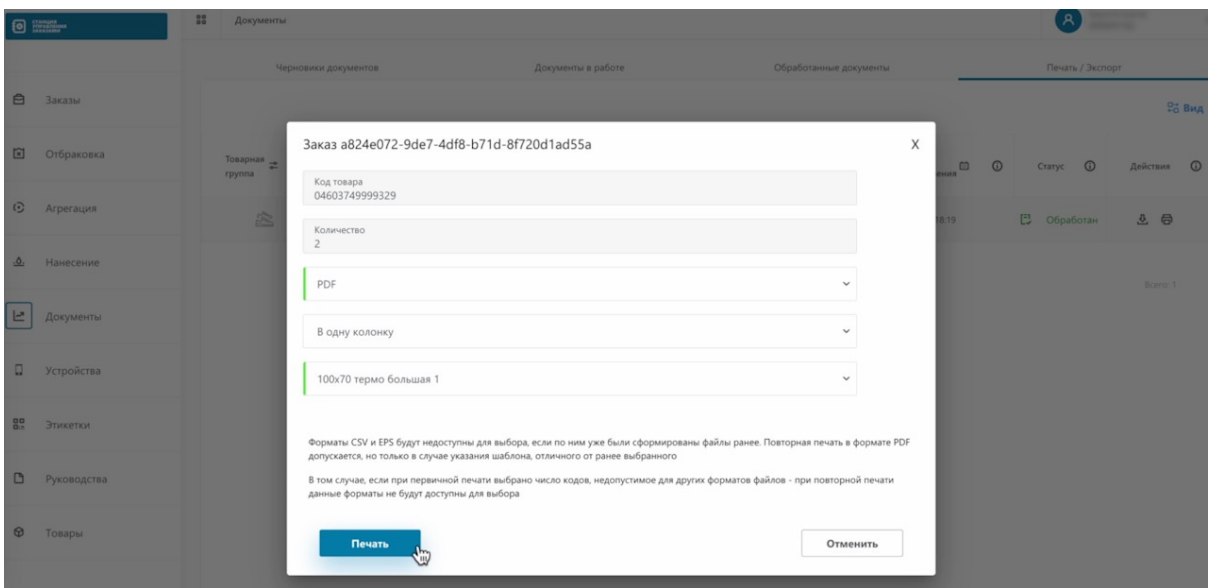

Как видим, наша задача на формирование этикеток принята и статус изменился на "В работе".

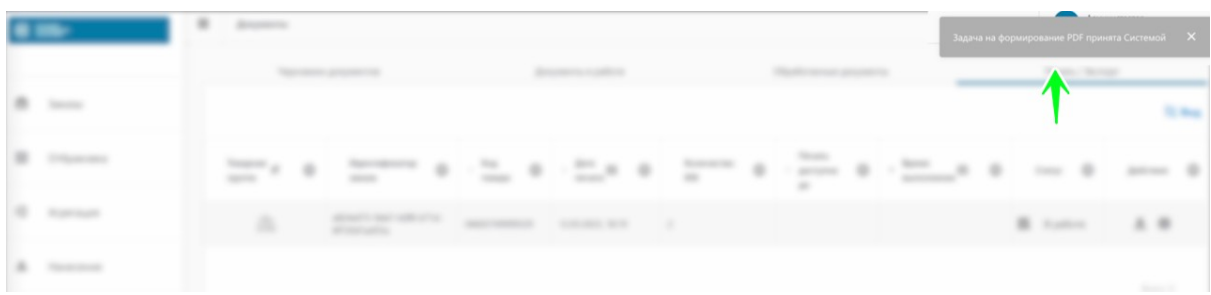

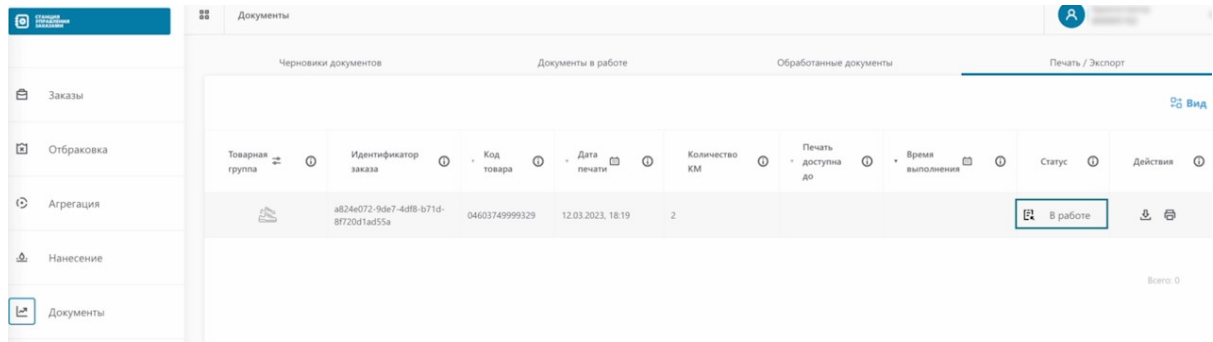

Немного ожидаем и статус меняется на "Обработан".

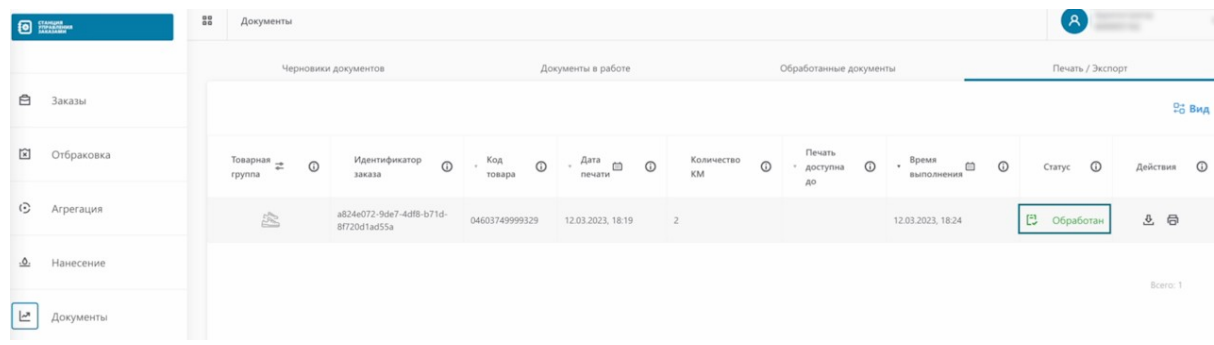

Теперь мы можем скачать заказанные коды. Нажимаем на стрелочку скачивания.

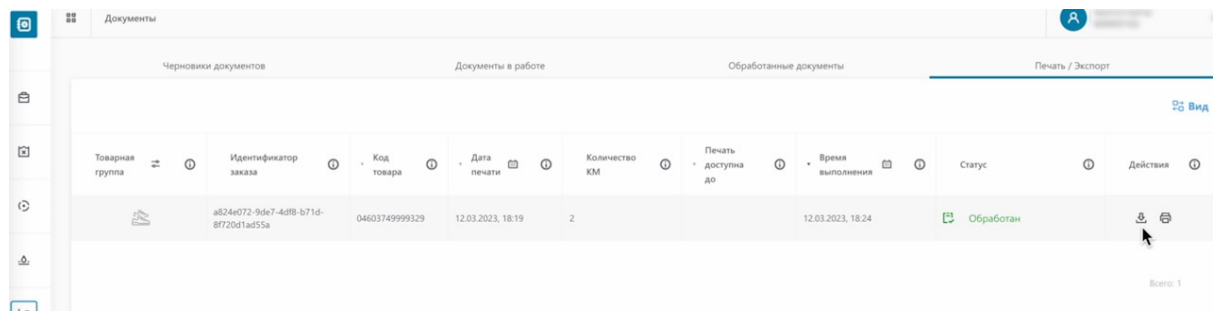

# Выбираем заказанный PDF.

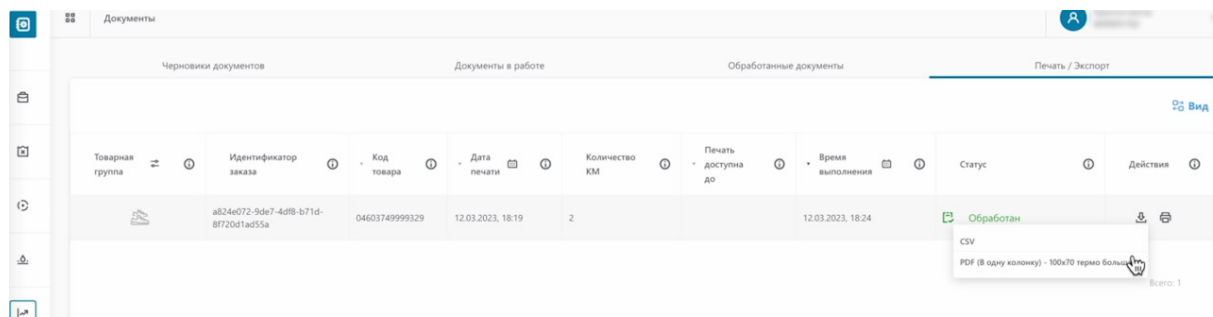

# Сохраняем.

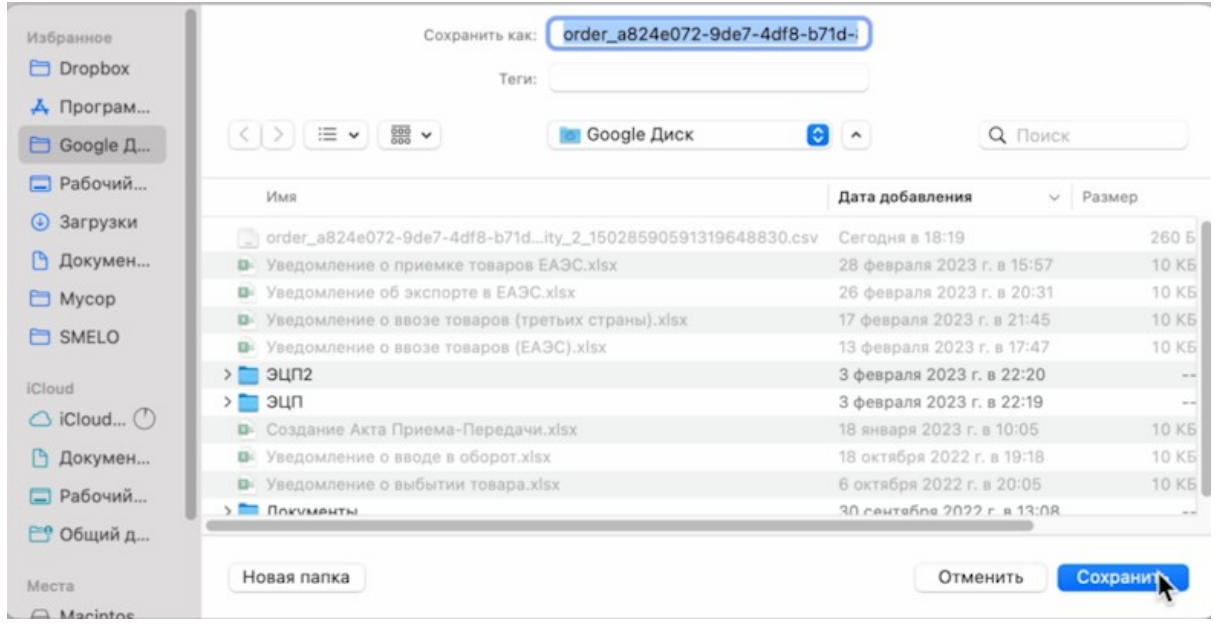

Откроем полученный документ.

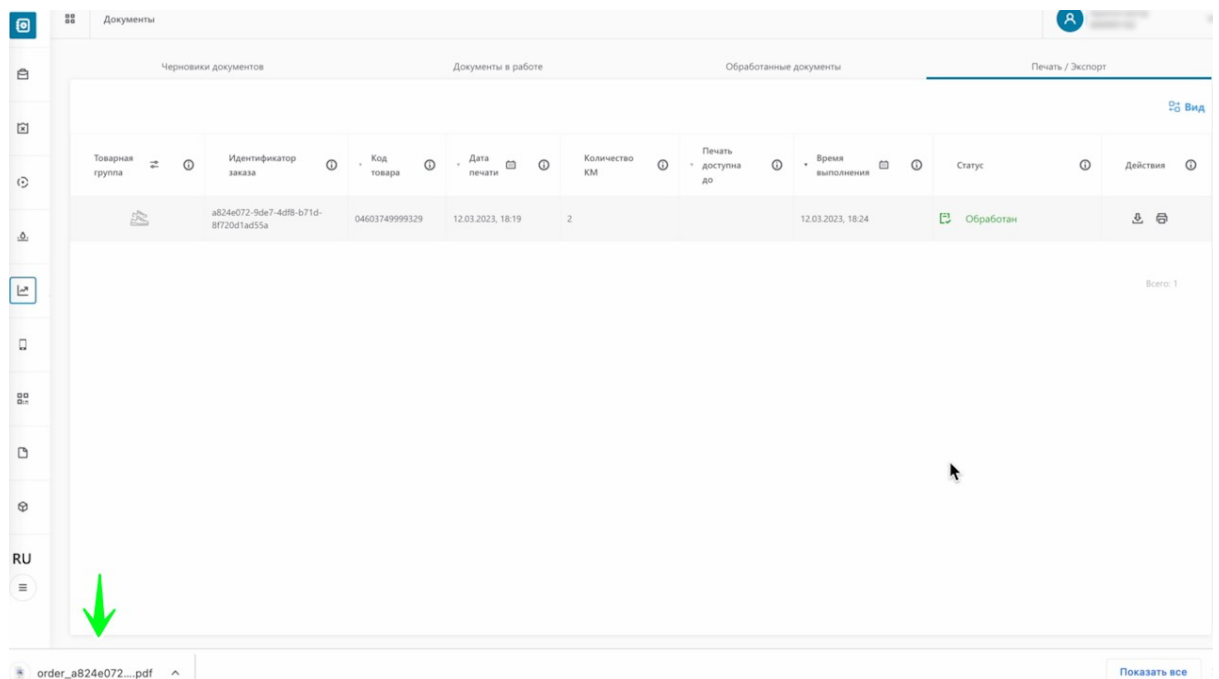

Как видим, наш документ сформирован и готов к печати.

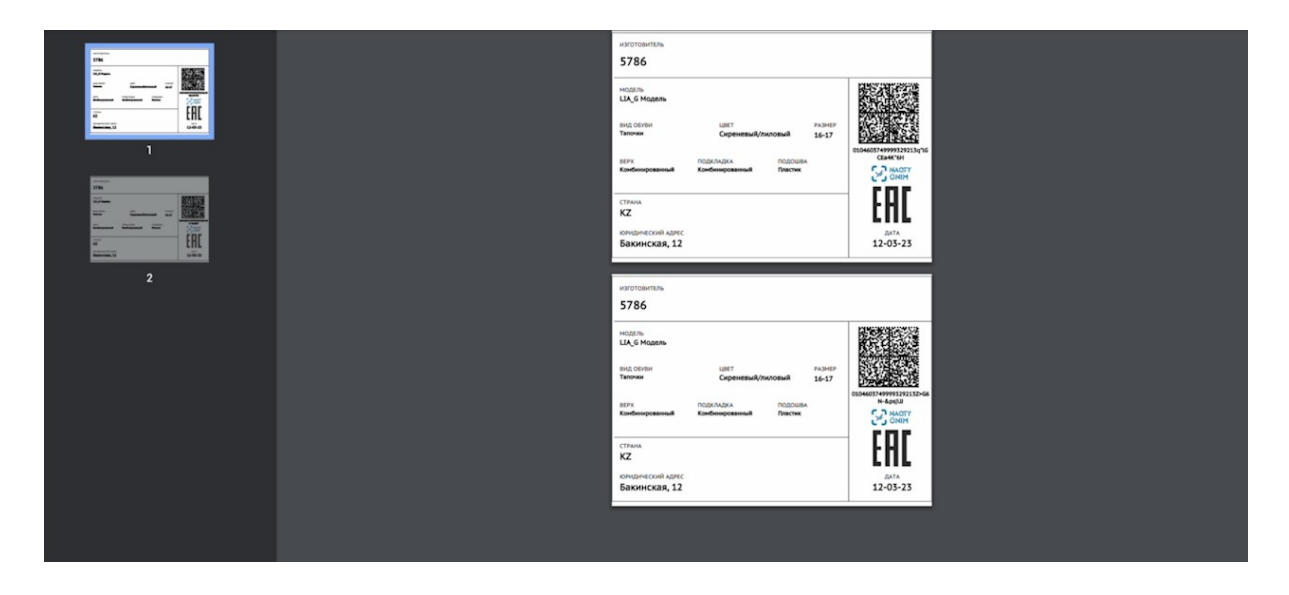